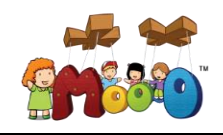

## **Step 1** : **Launch Moo-O software**

To launch Moo-O, double-click on the Moo-O icon on your Windows Desktop (your computer must be connected to the Internet).

# **Step 2** : **Sign in** Enter your Username and Password, and then click "**OK**" to sign in.

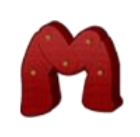

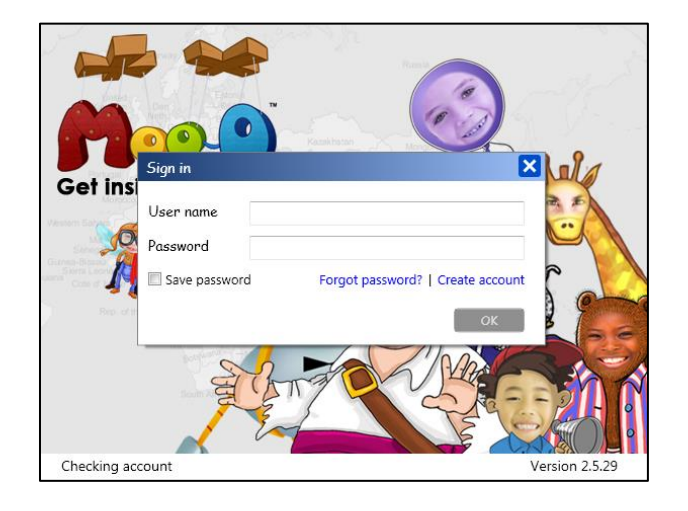

## **Step 3** : **Equipment Check** Make sure that the webcam and microphone are working properly, and then click "**OK**".

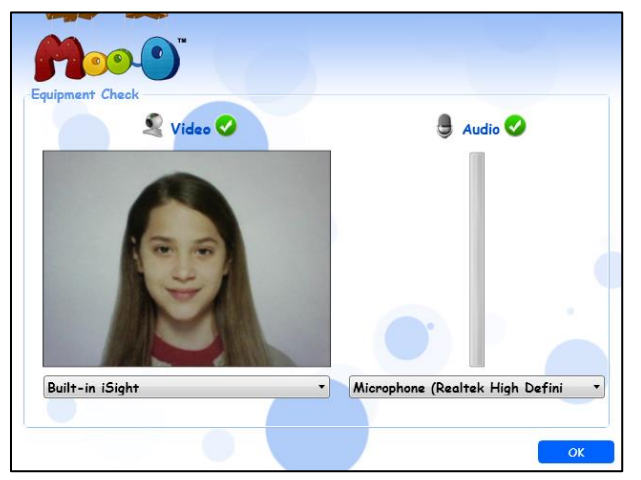

# **Step 4** : **Select Story**

A story can be selected based on the reading level, language and number of characters.

First, select the story you want to read by clicking on the story thumbnail.

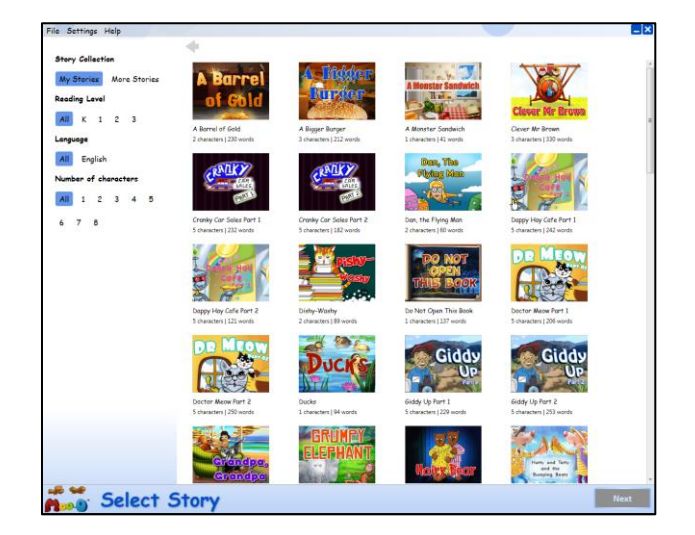

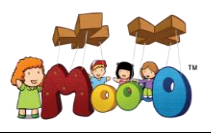

# **Moo-O User Guide**

for version 2.5.29 and above on Windows.

The story synopsis will be displayed. Then click "**Next**".

You will be prompted to download the story if you are reading it for the first time.

**Setting** My Stories Mo To Town Reading Leve  $\overline{All}$   $K$  1 All Eng All 1 2 3 4  $678$ **Many** Select Story

Create your Moo-O project by giving it a Project name and click "**OK**". The Project name can be based on timestamp, class, student name or any preferred naming convention.

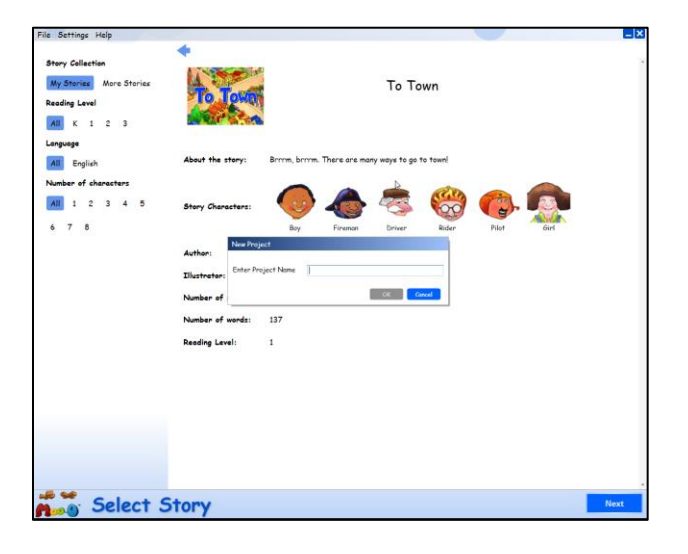

### **Step 5** : **Select Role**

Click "**Add Actor**" to select/enter the name of the person playing the character:

"**Reading Buddies**" list contains all the students in the same class.

"**Others**" is used to enter other names NOT found in the "**Reading Buddies**" list.

If you have assigned your classmate(s) from the "**Reading Buddies**" list to any of the characters in the story, they will be able to open your project on their own computers if you turn on "**Enable Collaboration**". An invitation to join in your project will appear in the blinking "**Messages**" icon on their computers.

Once the roles have been assigned, click "**Next**".

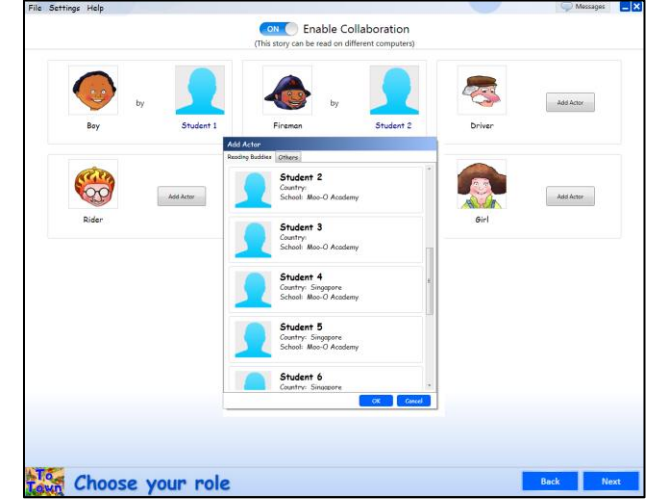

Note: "**Enable Collaboration**" will only appear when you select a classmate from the "**Reading Buddies**" list.

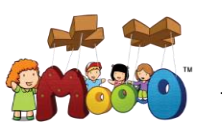

### **Step 6** : **Read and Record**

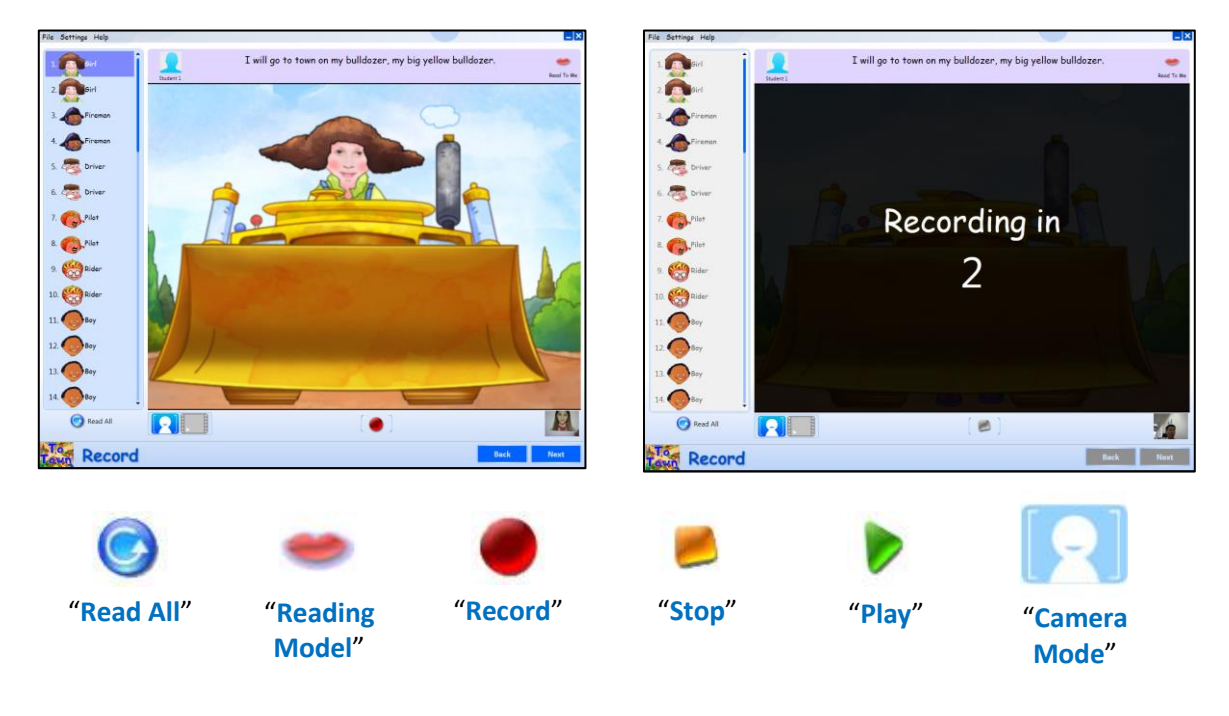

- 1. You may click "**Read All**" to listen to the whole story.
- 2. Or you may click "**Reading Model**" to listen to the original reading of the selected page, and then imitate her reading for fluency and expression.
- 3. Click "**Record**" (or tap the Spacebar) to start recording. Wait for the countdown 3, 2, 1 to complete to start your recording. Click "**Stop**" (or tap the Spacebar again) to stop recording.

Note: During recording, make sure your face can be clearly seen in the webcam preview (on the bottom right-hand corner of the recording screen).

4. Click "**Play**" to review the recording. If you are not satisfied with your last recording, click "**Camera Mode**" to re-record.

Select the next scene from the left panel. After all the scenes have been recorded, click "**Next**" to go to the publishing stage.

### **Step 7** : **Publishing**

- 1. Choose a "**Text Layout**" for your video.
- 2. Choose a "**Credit Style**" for your video.
- 3. Dedicate your video to someone in the "**Dedication Page**"

Click "**Play**" to preview the video to make sure everything is perfect.

4. Click "**Publish**" to save your video on the local drive and upload a copy to your personal Portfolio where your teacher can access and watch your video.

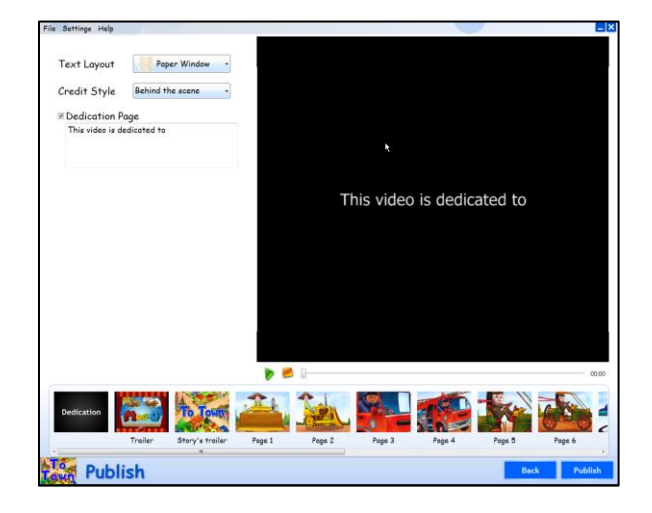